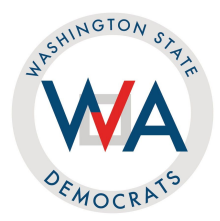

## How to Open a Virtual Phone Bank

Thank you for stepping up to help us phone bank, let's get started!

## **Logging in with Action ID:**

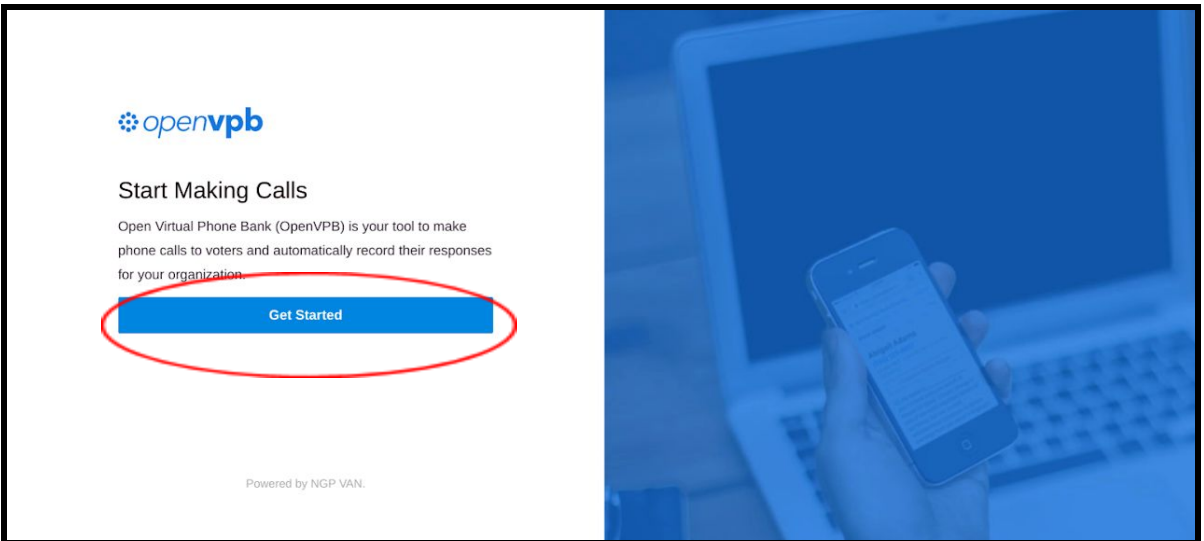

- 1. Open the following link and click on the blue "Get Started" button (circled above): <https://www.openvpb.com/VirtualPhoneBank/>
- 2. If you already have an Action ID that you created through miniVAN or previous phone banking, you will not need to create a new Action ID. Enter your email address and password to log in!
- 3. If you have **NOT** created an Action ID, click on "**Create an ActionID account**" (circled on the picture to the right).

Fill out the required fields shown on the picture on page 2 (email address, password, first and last name, and phone number) and make sure to keep your login information handy, you will need this every time you want to phone bank.

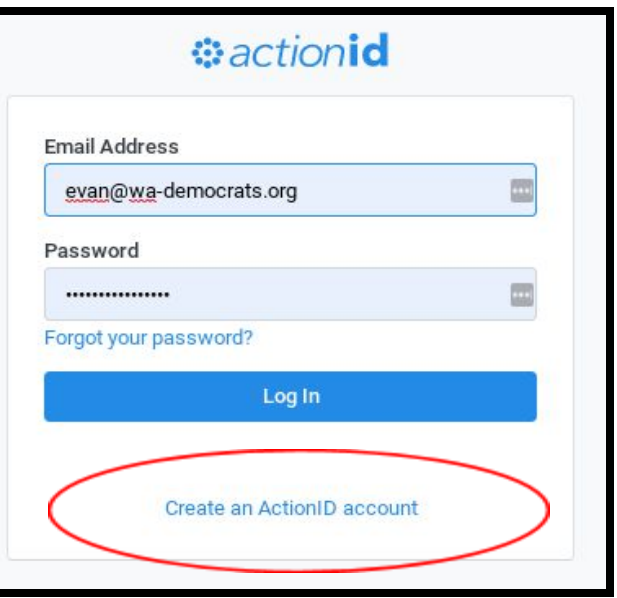

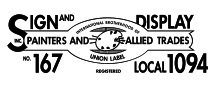

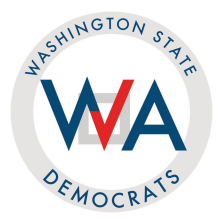

- 4. Once you have entered your information and checked the confirmation box, click **Create Account**.
- 5. You have created your Action ID! Now, you are almost ready to get started. Next, **[CLICK](https://docs.google.com/spreadsheets/d/1RRQSDndjMU4sds8RvLql8ICEaZ_G7HMBr9fIDDggp04/edit?usp=sharing) HERE** to open our phone bank list code directory, find your **Legislative District** and its corresponding list code, and enter it in the **"Virtual Phone Bank Code"** box as show in the picture below:

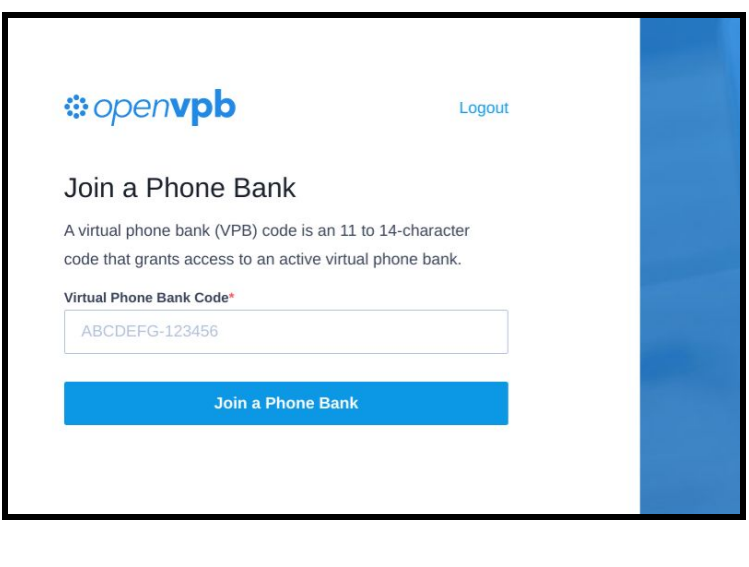

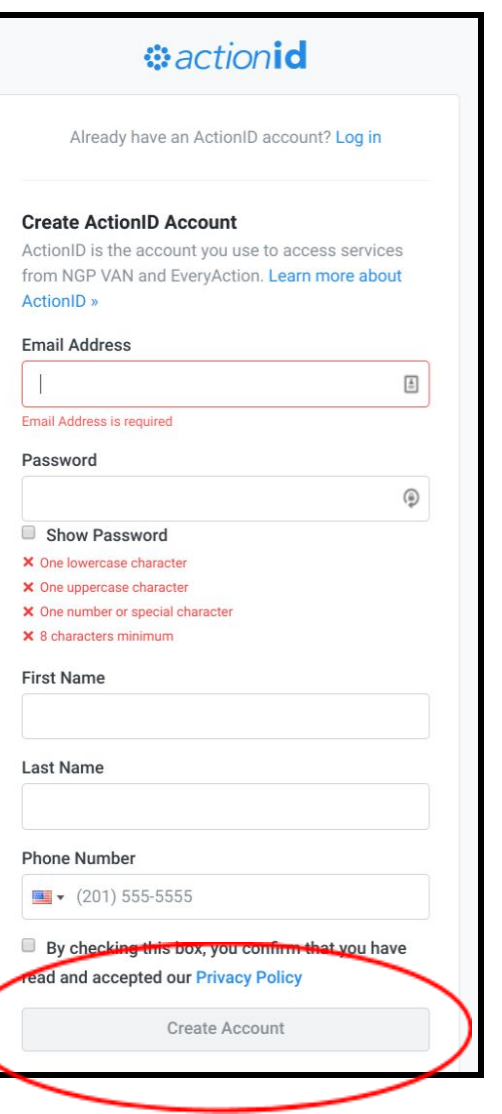

## **Congratulations, you are ready to go!**

After you enter your list code, click "Join a Phone Bank" and the Open Virtual Phone Bank will start. **[CLICK](https://docs.google.com/document/d/1-nlNcT_1B7FVyHRbFHPNE7snNVTQXQWjJJ1HUmKEWBE/edit) HERE** for a walkthrough of the script and how to make calls on the phone bank!

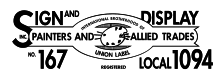